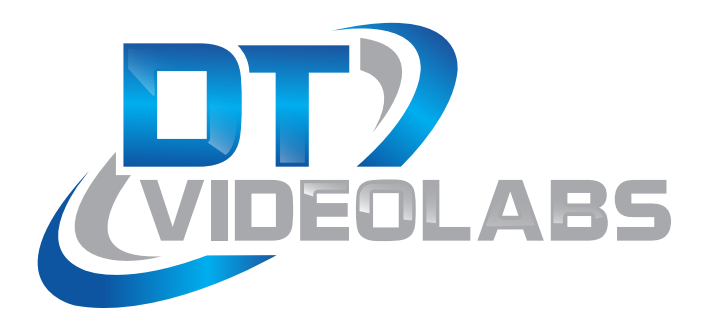

# **PlaybackPro 10 Key Controller**

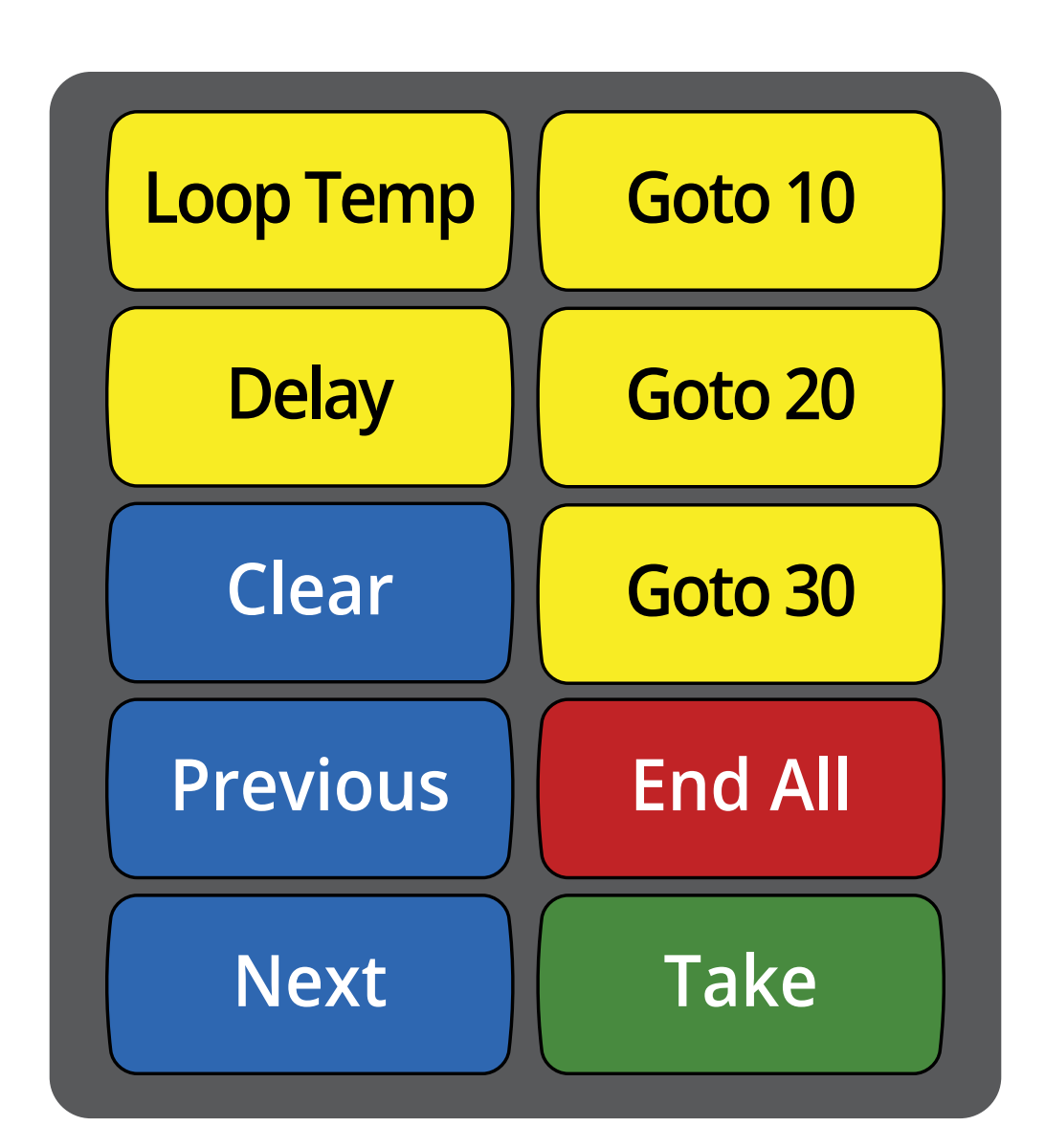

#### PlaybackPro 10 Key Controller

### **Installation:**

DT Videolabs USB controllers are custom keyboards and will communicate with the Mac via keystrokes. When the controller is connected to a computer for the first time a dialog box may appear stating that the keyboard cannot be identified. Click "Continue" to go through the steps for keyboard connection.

If you plug in the controller and you are not presented a dialog box as shown, go to System Preference > Keyboard and select "Change Keyboard Type".

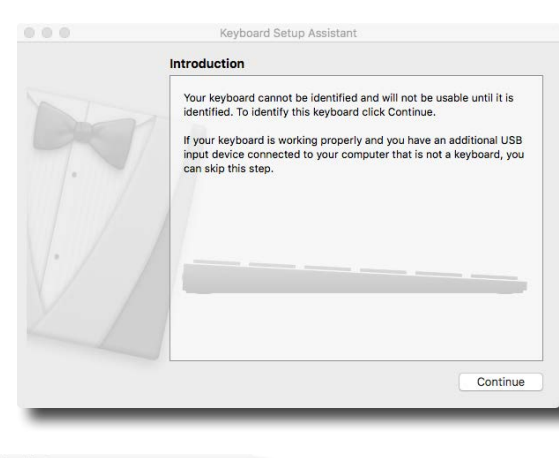

The next dialog will ask you to press a key which is not available on DT Videolabs controllers. Press the "esc" key on the Mac keyboard and then click on the "Skip" button to proceed to the final step.

Select the "ANSI" (United States and others)". Selecting any other keyboard option will not allow the controller to function properly.

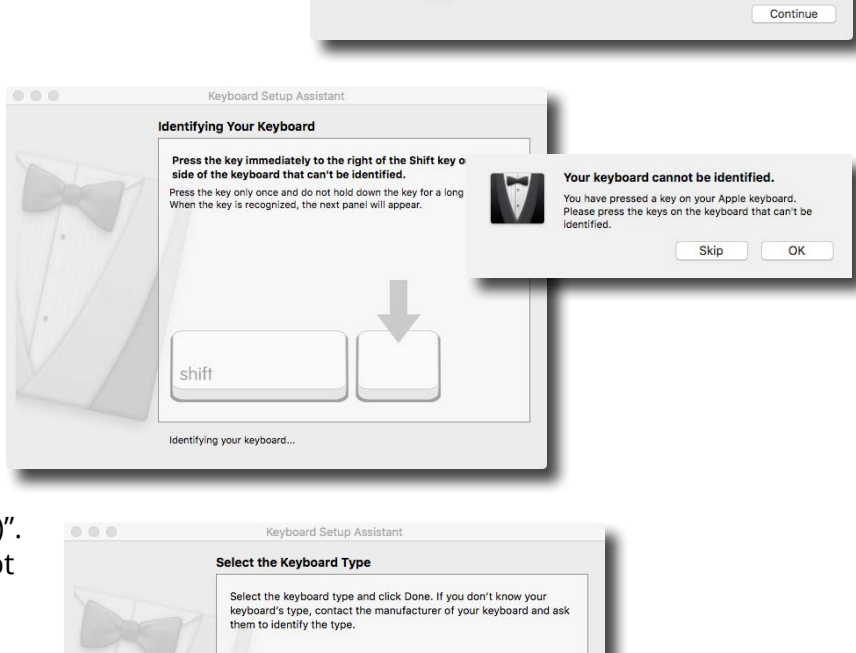

◯ JIS (Japanese)<br>Japanese standard keyboard with input method keys

Go Back

Done

SO (European)<br>ISO/IEC 9995 standard keyboard ANSI (United States and others) Standard 101-key or 102-key keyboard and some other<br>Standard 101-key or 102-key keyboard and some other<br>keyboards

#### **Troubleshooting:**

- (1) If the green LED light on the controller does not illuminate when plugged into the computer then there may be a programming issue with the controller. Please contact [technical@dtvideolabs.com](mailto:technical%40dtvideolabs.com?subject=) We may be able to remotely reprogram the controller via screen share.
- (2) If the controller keys are not responding as they should, the wrong type of keyboard may be assigned. Go to System Preferences and select Keyboard. In the lower left corner select "Change Keyboard Type" and follow the steps above.
- (3) DT Videolabs controllers have a 1 year warranty. If the controller is physically damaged the warranty does not apply.

## PlaybackPro 10 Key Controller

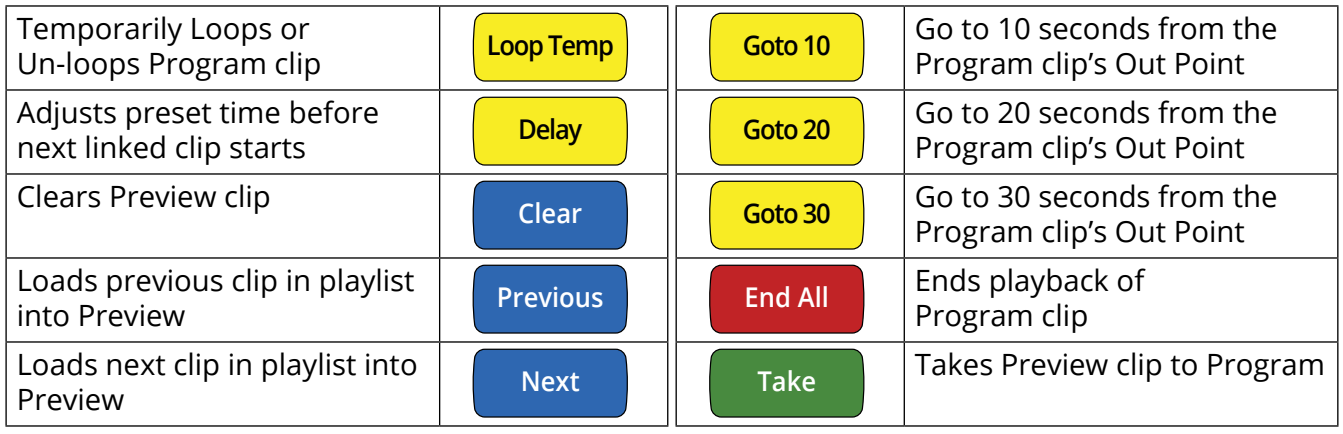